## "欣秀"测试版安装方法

感谢您使用我们的测试版本!发现问题请及时联系我们! 您可以按照下面的步骤进行安装测试:

## **1.** 提交申请,等待接收邮件。

您需要提供给我们您的邮箱(例如 user@mail.bafst.com)。您可以在网页 http://www.ciiidata.com/xinxiu/test\_support.html 中进行提交或者将您的邮箱地址发送到 user@mail.bafst.com。收到您的测试请求之后,我们会立刻将您加入到测试人员列表中。

在我们将您加入到测试列表中后,苹果公司会给你发送一封邮件(邮件 A),这是苹 果公司发送给你的安装信息(英文)。同时,我们也会立即给您发送一封邮件(邮件 B),邮件 B 告诉您如何通过邮件 A 的内容进行 "欣秀"测试版的安装和测试。

请按照邮件 B 的内容完成安装。

## **2.** 查收邮件 **A** 的内容,如图 **1** 所示:

TestFlight: Chinese Industry Intelligence Information Data Technology Co., Ltd. invited you to test 欣秀

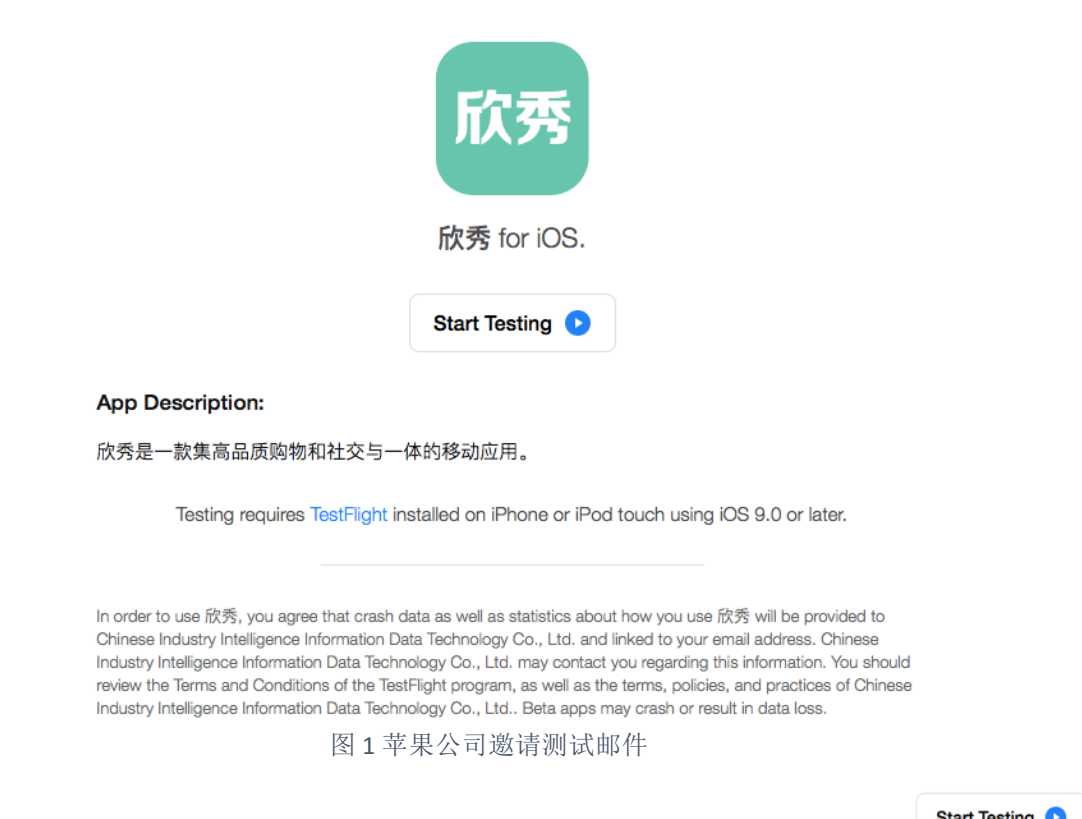

**3.** 点击**"Start Testing"**进入到苹果公司的网页,提示您如何进行安装。点击 之后,您将从浏览器中看到如图 **2** 英文页面(图 **3** 是其中文翻译):

Start Testing

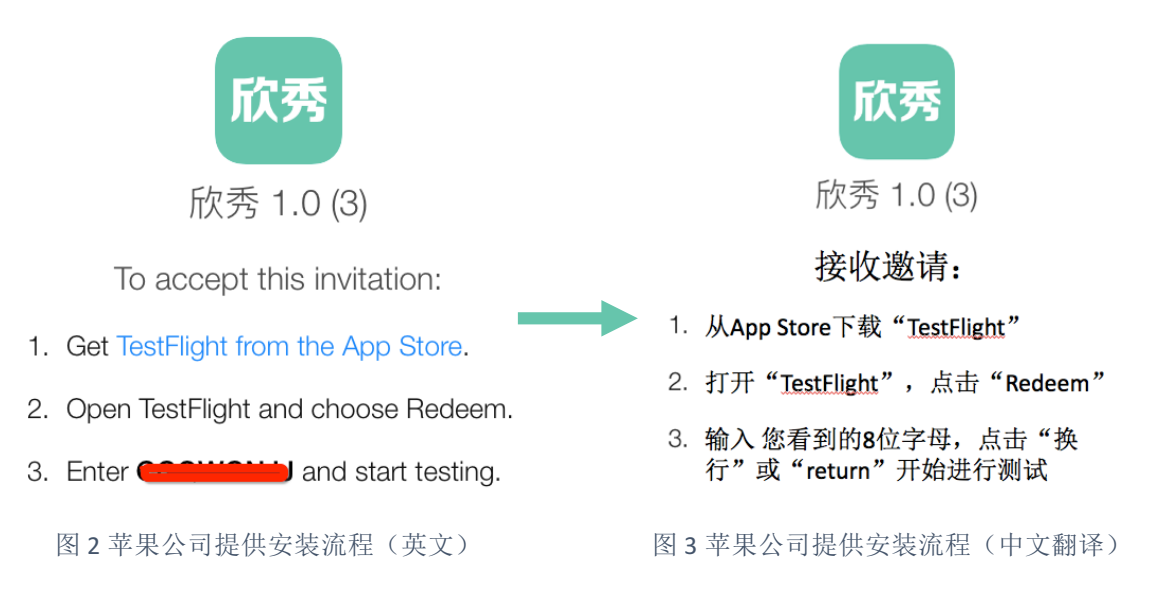

请记住苹果公司提供的英文页面中的 8 位验证码(即第 3 步中的 8 位大写字母, 如 QDFSFSEG),然后按照以下流程安装测试应用:

 $(1)$ 如您是在手机浏览器中打开上面页面,则可以直接点击第 1 步中 "Testlight from the App Store",然后会引导您安装应用"TestFlight"。你也可以自己从 App Store(苹果商 城)搜索并安装"TestFlight"。

(2)安装完 TestFlight 之后,打开 TestFlight,并点击"Redeem"按钮。如图 4 所示。 (3) 点击"Redeem"按钮后, 在最下方的输入框中, 请您输入您记住的 8 位验证码(比 如 QDFSFSEG), 如图 5 所示。然后回车, 或者点击右上角的"Redeem"。

(4)TestFlight 会提示您接收了邀请,并跳转到"欣秀"下载页面。

注意: a. 请保证您的 iphone 的 ios 系统的版本不低于 9.0! b. 如何查看 ios 系统的版本? 请<mark>点击这里=>查看 ios 版本</mark>。 c. 如何升级 ios 系统? 请<mark>点击这里=>升级 ios</mark>。 d. 如何通过苹果商城安装应用? 请点击这里=>安装应用。 e. 如果验证码过期, 请重新进入苹果公司发给您的邮件, 并重新点击 Start Testing ,您会获得一个新的验证码。

**4.** 待您下载完**"**欣秀**"**后,你的欣秀应用就会一直保留在**"TestFlight"**中。你可以通过点击 **"OPEN"**来打开**"**欣秀**"**,如图 **6** 所示:

## 注意:

a. 当关闭"欣秀"之后要想重新进入"欣秀", 您必须先进入 TestFlight, 然后 找到"欣秀"应用,并点击右侧的"OPEN"!(因为苹果公司为了控制产品质量, 必须通过 TestFlight 运行测试版的应用!)

b. 一旦我们提交新的版本到苹果公司,苹果公司会通知您"欣秀"有更新, 你 可以在"TestFlight"中"欣秀"应用的右侧看到"UPDATE"的相关按钮。请点击 "UPDATE"进行更新。

c. 如果我们发布新版本时未能及时将您加入测试列表中, 请您及时联系我们 (user@mail.bafst.com)。

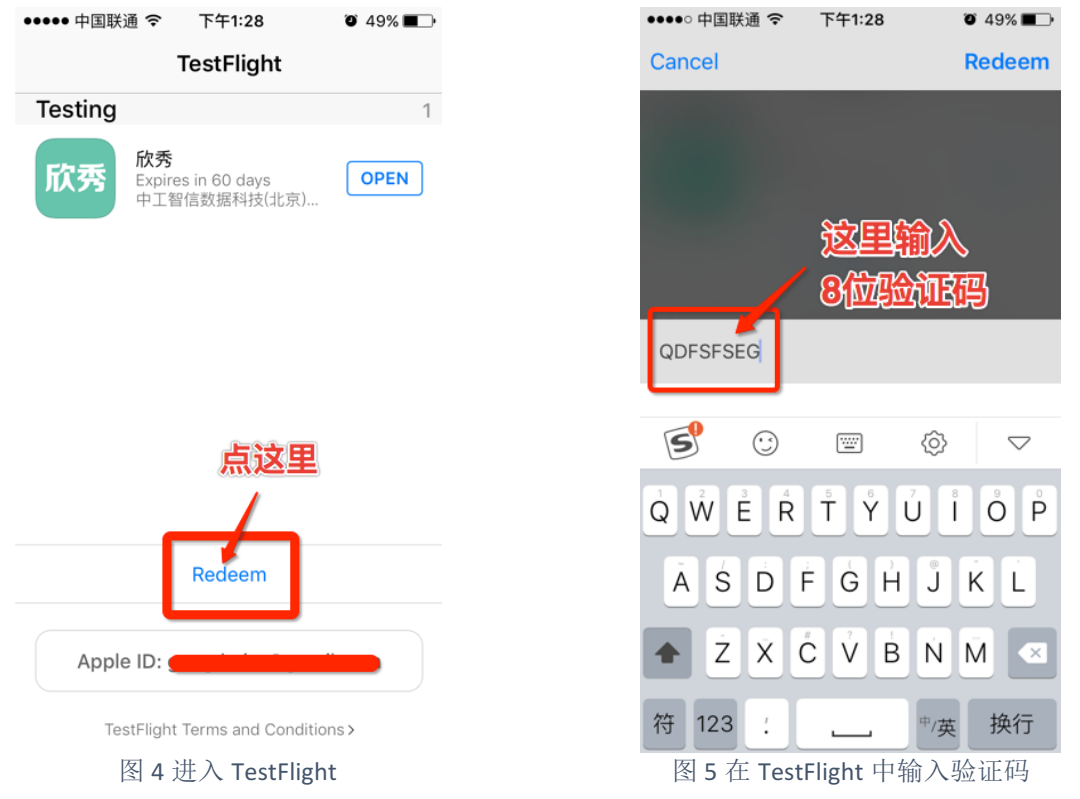

- **5.** 进入**"**欣秀**"**之后(如图 **7** 所示),需要您通过手机号进行注册,登录后您就可以自由 的使用**"**欣秀**"**提供的各种功能。
- **6.** 感谢您使用**"**欣秀**"!**如果您在使用中遇到任何问题或发现任何 **Bug**,请您及时联系我 们,我们会有专业人员与您联系!

中工智信数据科技(北京)有限公司

电话:010-62169752 邮箱:user@mail.bafst.com

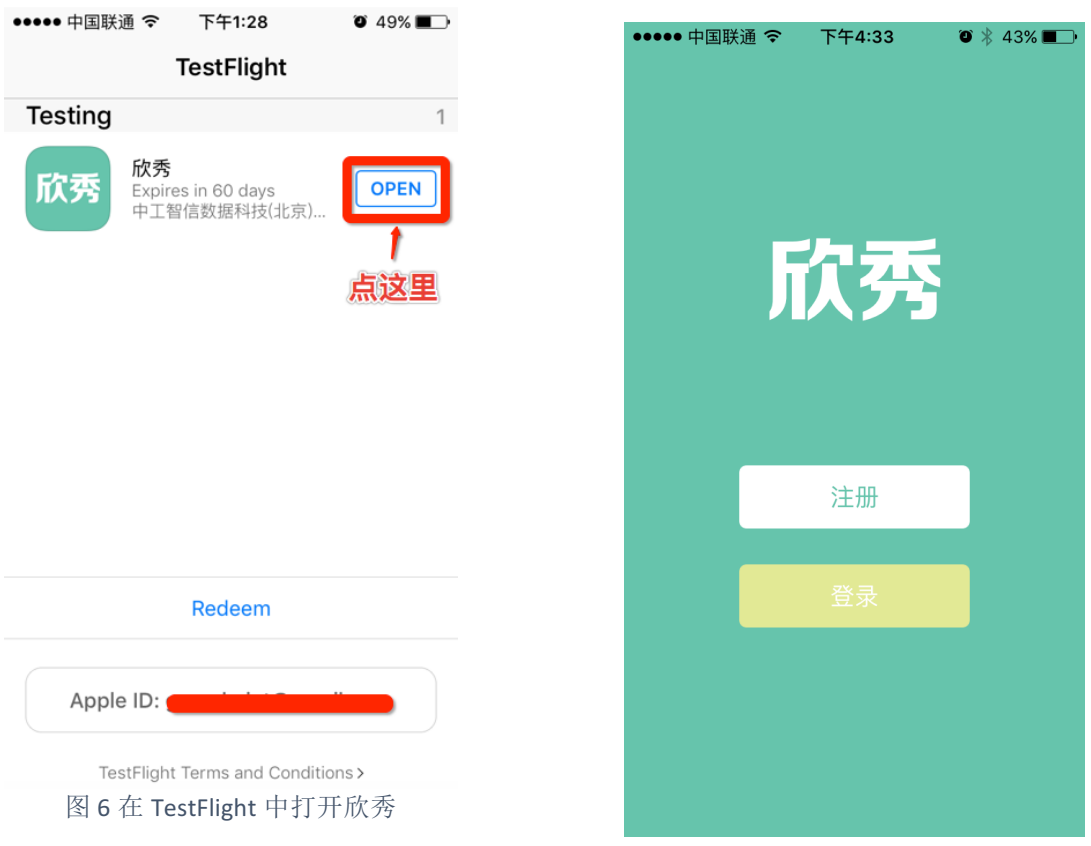

图 7 欣秀进入页面